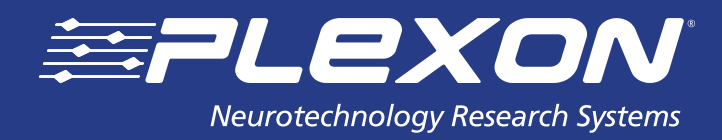

# CinePlex Studio Windows 10 Migration Guide

## **Overview**

CinePlex Studio is Plexon's on-line or off-line video behavioral and analysis product. This link provides more information:

[https://plexon.com/products/cineplex-studio/](https://plexon.com/products/cineplex-studio/ )

In off-line mode, CinePlex Studio will install and function on most Windows 7 or Windows 10 PCs just by running the installer. There will be no further mention of off-line installations in this guide. If you have problems with CinePlex Studio in off-line mode on Windows 10, please contact info@plexon.com.

For on-line operation, CinePlex Studio must integrate tightly with the Plexon OmniPlex hardware and software, as well as with the Studio-specific hardware required for precise synchronized timing and camera interfacing. By design, the Studio-specific software and hardware as well as the drivers required must be installed on the OmniPlex system PC. The resulting combination of hardware, software, and system controller is referred to in this document as an OmniPlex/CinePlex System.

Please refer to the OmniPlex Windows 10 Migration Guide for more information about that migration.

This CinePlex Studio Windows 10 Migration Guide will cover only the CinePlex Studio portion of a complete OmniPlex/CinePlex System migration from Windows 7 to Windows 10.

This Guide only covers the upgrading of the CinePlex Studio product. Upgrading of other Plexon products installed on the same PC is not described and you should contact Plexon for addition information.

This guide assumes that the OmniPlex migration has already been completed successfully and that OmniPlex operation without CinePlex Studio has been successfully tested on the Windows 10 OmniPlex/CinePlex system controller. Please refer to the opx-win10-migration-guide-10.pdf document for detailed step-by-step instructions.

www.plexon.com

**Perform all of the steps below to install CinePlex Studio and its required hardware drivers on your OmniPlex/ CinePlex System Controller.**

# Installing CinePlex Version 3.8.1 or later

If CinePlex Studio has already been installed, navigate to the Windows 10 Programs and Features window. Check that the installed version of CinePlex Studio is 3.8.1.0 or greater.

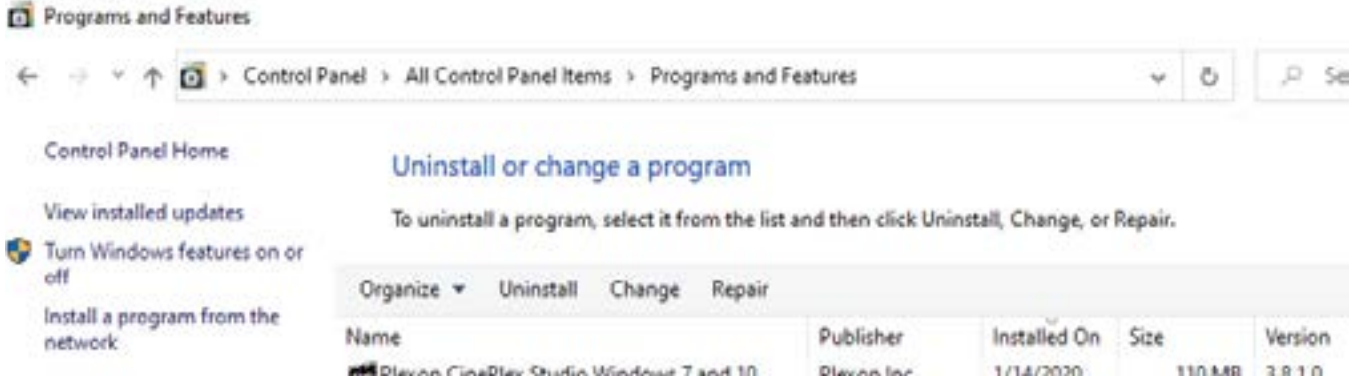

If CinePlex Studio is NOT installed, or if the installed version is less than 3.8.1.0, obtain the latest installer from the Plexon web site and install it normally. [https://plexon.com/software-downloads/](https://plexon.com/software-downloads/ )

**[COPY THIS DOCUMENT TO THE DESKTOP OF THE PC ON WHICH CINEPLEX STUDIO IS INSTALLED.](https://plexon.com/software-downloads/ )**

**[IF YOU DON'T, THE FOLOLOWING LINKS TO THAT PC WILL NOT WORK.](https://plexon.com/software-downloads/ )**

# Installing FireWire Camera Drivers

Perform the following steps:

- Navigate to

[C:\Program Files \(x86\)\Plexon Inc\CinePlex Studio V3\Common Files\FireWire\\_WDM](C:\Program Files (x86)\Plexon Inc\CinePlex Studio V3\Common Files\FireWire_WDM)

- Right-click "SvcInst.bat" file
- Click "Run as Administrator"
- Click the "Install" button
- Allow the installer to complete

# Installing AccesIO Timing Card Drivers

Perform the Windows 10 steps in this document: [C:\Program Files \(x86\)\Plexon Inc\CinePlex Studio V3\](C:\Program Files (x86)\Plexon Inc\CinePlex Studio V3\Common Files\AccesIOFiles\AccesIO Upgrade Procedure.pdf) [Common Files\AccesIOFiles\AccesIO Upgrade Procedure.pdf](C:\Program Files (x86)\Plexon Inc\CinePlex Studio V3\Common Files\AccesIOFiles\AccesIO Upgrade Procedure.pdf)

> www.plexon.com Page 2

# Testing the OmniPlex/CinePlex System

Setup and test using section 3.4 of C[ha](C:\Program Files (x86)\Plexon Inc\CinePlex Studio V3\Manual\CinePlexStudioV3Manual.pdf)pter 3 of the manual: C:\Program Files (x86)\Plexon Inc\CinePlex Studio V3\ Manual\CinePlexStudioV3Manual.pdf

The most critical tests are to ensure that:

- All attached cameras are showing video without noticeable problems
- CinePlex Studio starts, pauses, un-pauses, and stops recording synchronously with OmniPlex
- Video frame drops are not reported during recording in the "Drops" cell

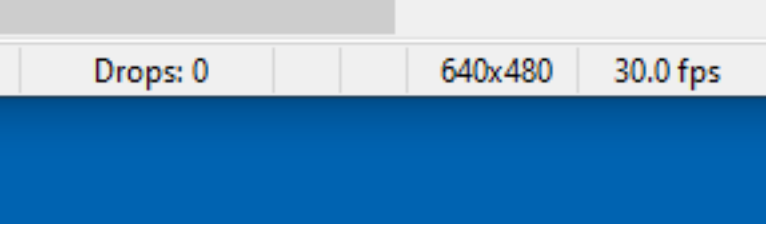

### Troubleshooting Performance Issues

Use the troubleshooting ideas in the OmniPlex Windows 10 Migration guide if any problems are noticed.

### Any Other Issues

Contact Plexon if you have more questions or have issues following this procedure: info@plexon.com

### About Plexon Inc

Plexon is a pioneer and leading innovator of custom, high-performance data acquisition, behavior and analysis solutions specifically designed for scientific research. We collaborate with and supply thousands of customers including the most prestigious neuroscience laboratories around the globe driving new frontiers in areas including basic science, brain-machine interfaces (BMI), neurodegenerative diseases, addictive behaviors and neuroprosthetics. Plexon offers integrated solutions for in vivo neurophysiology, optogenetics, and behavioral research – backed by its industry-leading commitment to quality and customer support. For more information, please visit www.plexon.com.

### Sales Support

For Sales Support, email info@plexon.com or call +1 (214) 369-4957.

### Technical Support

If after reviewing this document, you would still like to access Plexon's Technical Support, we are available via several communication channels. You are invited to reach us through email, on the phone:

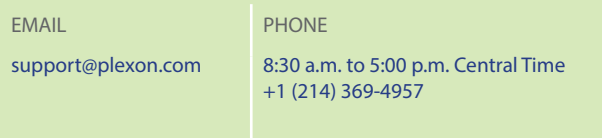

PLEXON", the five-line symbol, CereStage™, CinePlex", DigiAmp™, MiniDigi™, Offline Sorter™, OmniPlex", PL2™, PlexBright™, PlexDrive™,<br>PlexStim™, Radiant™ and RapidGrid™ are registered and unregistered trademarks of Plexon rights reserved. Other product and company names mentioned are trademarks or registered trademarks of their respective owners.